## Enjoy eBooks & audiobooks on your mobile device

*Download eBooks and audiobooks directly to your mobile device with the free OverDrive*® *Media Console*™ *app.*

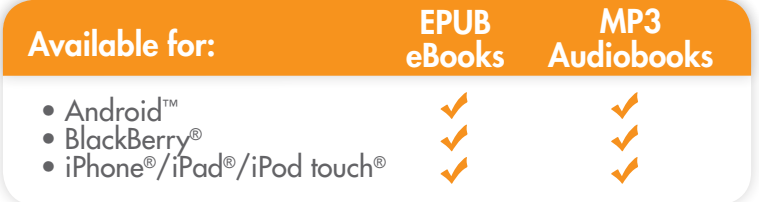

## http://dbooks.wplc.info

### $\mathcal{N}$ Install

#### the mobile app from…

- Any OverDrive-powered site
- Apple® App Store
- • Android Market
- • Mobihand™ / AppWorld™

# 2 Authorize

- In OverDrive Media Console:
- 1. Go to the app settings and find the authorize section.
- 2. Enter your Adobe® ID and password.
- If you do not have an Adobe ID…
	- • Select 'Register at Adobe.com'.
	- Follow the instructions to sign up for an Adobe ID.
	- In OverDrive Media Console, go back to the App Settings. • Enter the email address and password for your new
	- Adobe account.
- 3. Tap 'Authorize'.

### your library's Virtual Branch  $3$  Visit

Use the 'Get Books' option in the app, and search for a library by name or zip code.

- Browse for a title
- Check out with your information.
- Download the title (the app will automatically open).

### on y'our device. 4 Enjoy

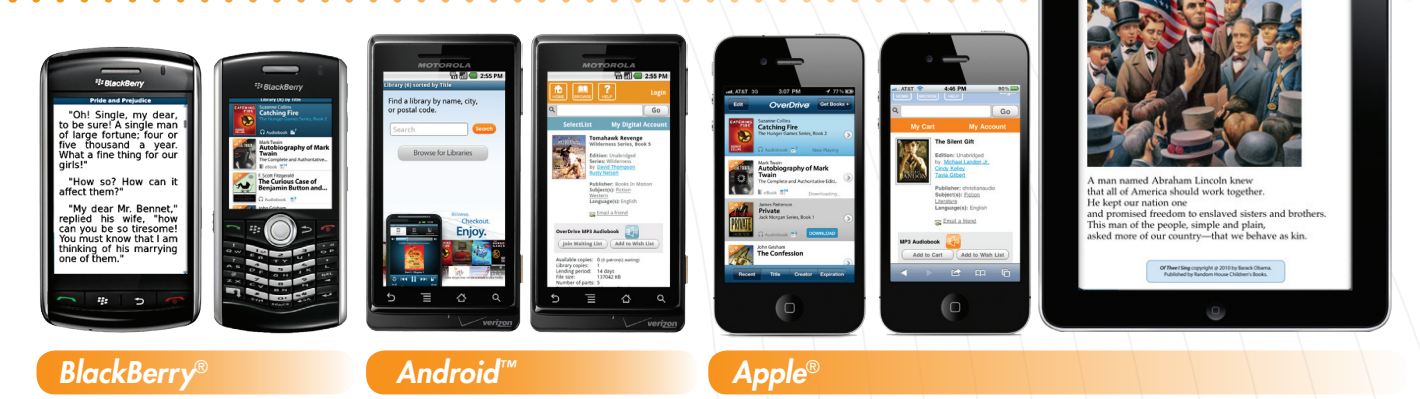

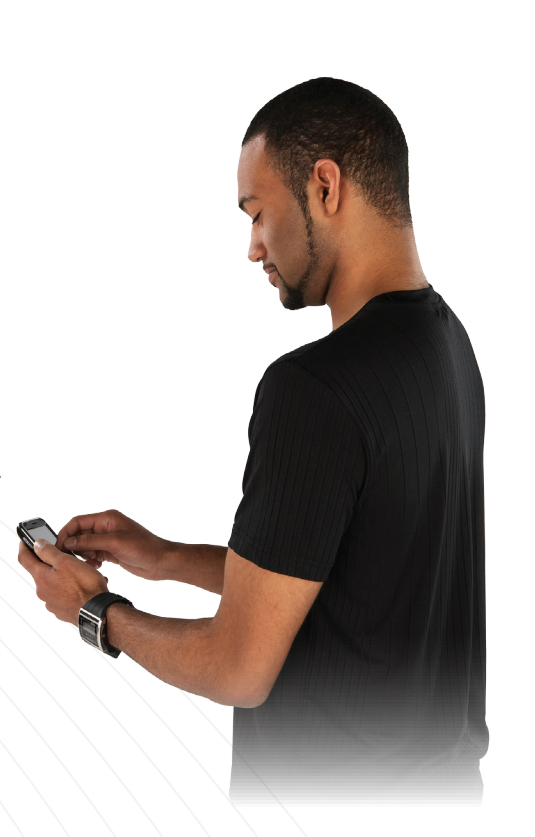

**OverDrive** 

## Enjoy eBooks on your eBook Reader

*eBooks can be transferred from a computer (Windows® or Mac®) to an eBook reader using Adobe® Digital Editions.*

Compatible eBook readers: www.overdrive.com/resources/drc

*● Sony Reader® ● NOOK™ / NOOKcolor™ ● Kobo™ eReader ● and more*

# http://dbooks.wplc.info

software. Install

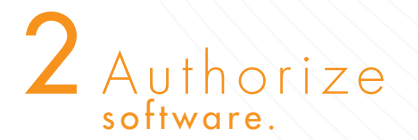

- 1. Adobe Digital Editions: www.adobe.com/products/digitaleditions
- 2. Required software for your device (Example: Sony Readers require the 'Reader Library Software').
- 1. Open Adobe Digital Editions. The 'Setup Assistant' dialog box is displayed.
- 2. Click 'Continue'. The 'Activation' screen is displayed.
- 3. Under 'Authorize Computer', enter the email address and password for your Adobe ID.

 If you do not have an Adobe ID, click 'get an Adobe ID online'.

- Follow the instructions to sign up for an Adobe ID.
- Return to the Activation screen.
- Enter the email address and password for your Adobe account.
- 4. Click 'Activate'.
- 5. Click 'Finish' to close the 'Setup Assistant' dialog box.

# $3$  Visit<br>your library's ,<br>Virtual Branch.

to your eBook reader. **Transfer** 

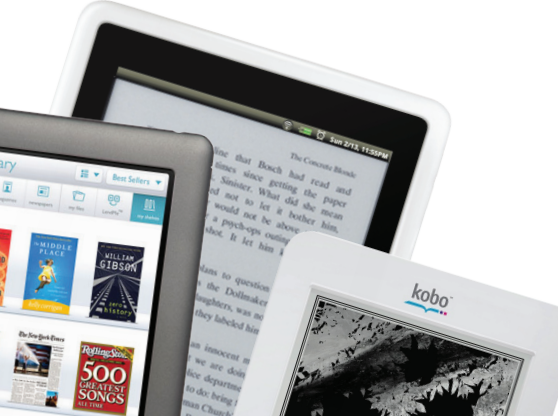

- 2. Check out with your information.
- 3. Download the title.

1. Browse for a title.

- 1. When you download your title, Adobe Digital Editions opens automatically.
- 2. Connect the eBook reader to your computer, and follow the prompts to authorize your device. Use the same Adobe ID as entered in Step 2. When complete,<br>link for your reader should display under 'Bookshelves'.
- 3. Drag and drop the Adobe eBook to your eBook reader (under 'Bookshelves').
- 4. When the transfer is complete, disconnect the eBook reader and enjoy.